# Student Self-Service Dashboard

## **Registering for Classes**

Log into the Self-Service Dashboard: https://studentssb-prod.ec.ucmerced.edu/StudentSelfService.

# Click on **Registration**

# My Student Record

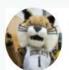

Hello Rufus Student,

Welcome to UC Merced Student Self-Service. Need help with any of these services? Contact us here

#### Student Records

Registration
Student Profile
View Grades
Graduation Application
View Graduation Application
Enrollment Verification
My Degree Path
View Unofficial Transcript
Order Official Transcript
Personal Information

Voter Registration Information

## Student Accounts

Fee Payment Due Dates MyBill Tax Notification (1098-T)

#### Financial Aid

Award Offer Requirements

Award Terms & Conditions Title IV Authorizations

Release of Information to Parents

Academic Activity

Satisfactory Academic Progress

Under **Registration** you will see different options.

# <u>Student • Registration</u>

# Registration

# What would you like to do?

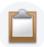

 $\frac{Prepare\ for\ Registration}{View\ registration\ status,\ update\ student\ term\ data,\ and\ complete\ pre-registration\ requirements.}$ 

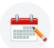

## Register for Classes

Search and register for your classes. You can also view and manage your schedule.

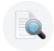

## Search Class Schedule

Looking for classes? In this section you can browse classes you find interesting.

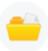

## View Registration Information

View your past schedules and your ungraded classes.

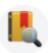

# Browse Course Catalog

Look up basic course information like subject, course and description.

**Prepare for Registration** provides registration information for the term. You can view holds, time-tickets, permit overrides, and much more.

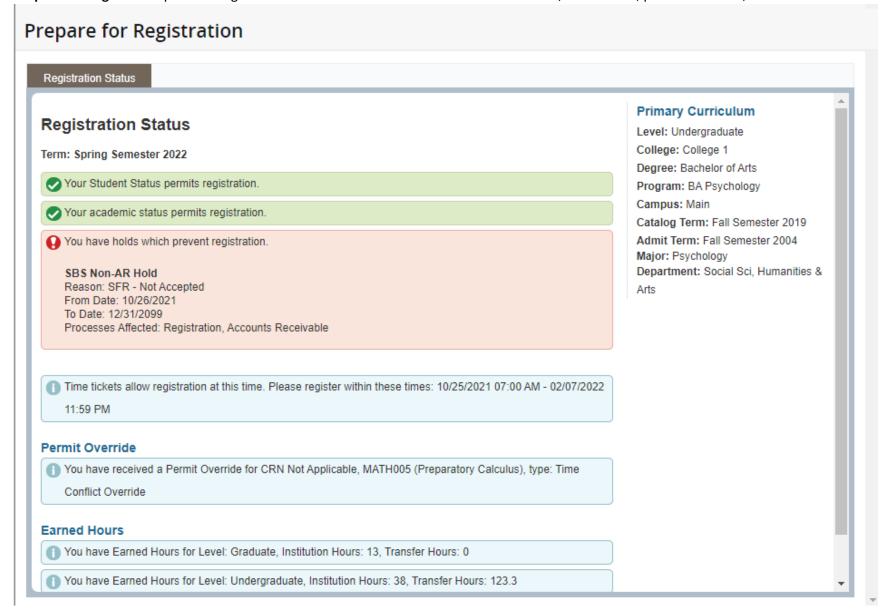

**Register for Classes** is the place you will register when your time-ticket permits. Search for the classes you want to add, and then select the Add button to move them to your "shopping cart". Once you are ready, **Submit.** 

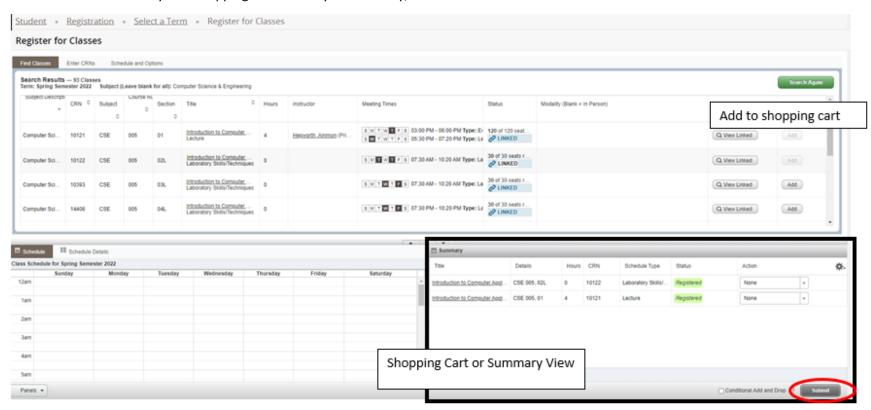

**Conditional Add and Drop Functionality**: checkbox can be checked when you want to drop a course from your schedule on the 'condition' that you are able to add a new course to your schedule without error.

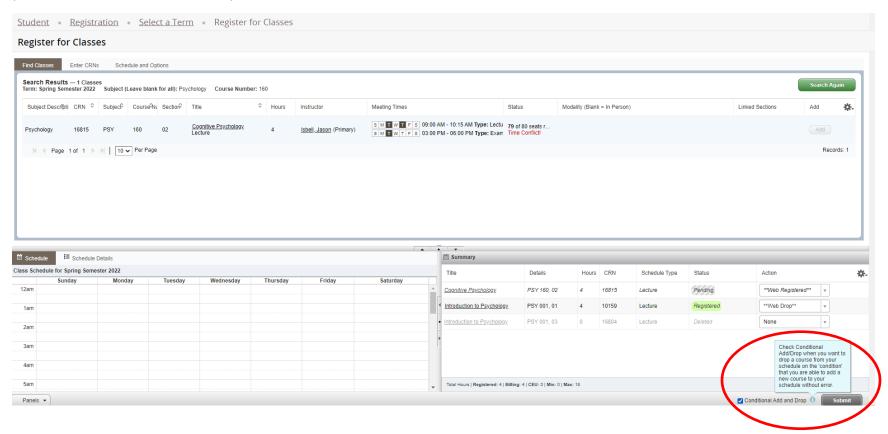

If an error occurs during the processing of the **Conditional Add and Drop**, you will see and error message stating that the system was 'Unable to make requested changes so your schedule was not changed'. You will also be notified of what prevented you from adding into the course you requested.

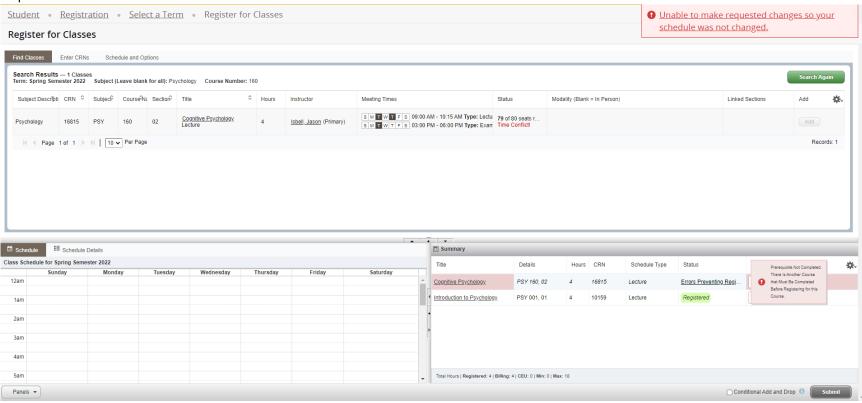

**Understanding Your Class Schedule:** The visual Schedule grid displays all the meeting patterns for the CRNs in your Registration Summary screen to the right. This grid is not week-specific; it simply overlays all meeting patterns for the term in one place. Note that final exam periods or classes that are shorter than a full-length term display here alongside regular weekly semester meetings. This does not mean all meeting patterns occur as displayed every week throughout the semester. Also note that waitlisted classes will show on this visual grid—this does not mean you are formally registered for the course, just that the CRN is in your Registration Summary.

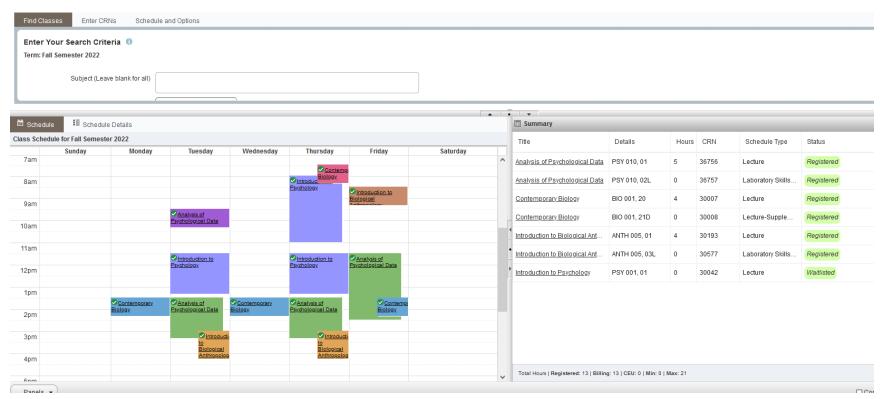

For a more specific breakdown of date ranges, meeting patterns, and enrollment statuses for each of the CRNs in your Registration Summary, see the Schedule Details tab instead:

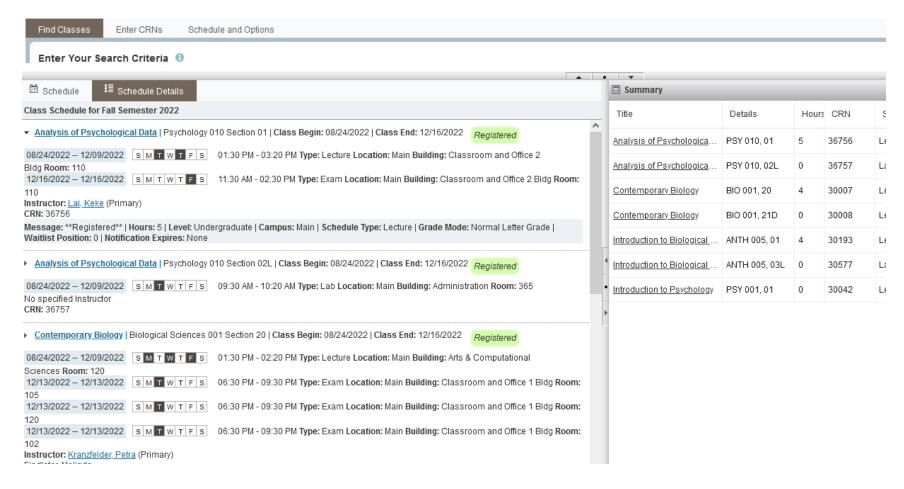